## הגשת מטלות דרך מערכת הmoodle

## **.1 כנס לקורס שבו תרצה להגיש מטלה**

# **.2 הקלק על המטלה המסומנת באיקון**

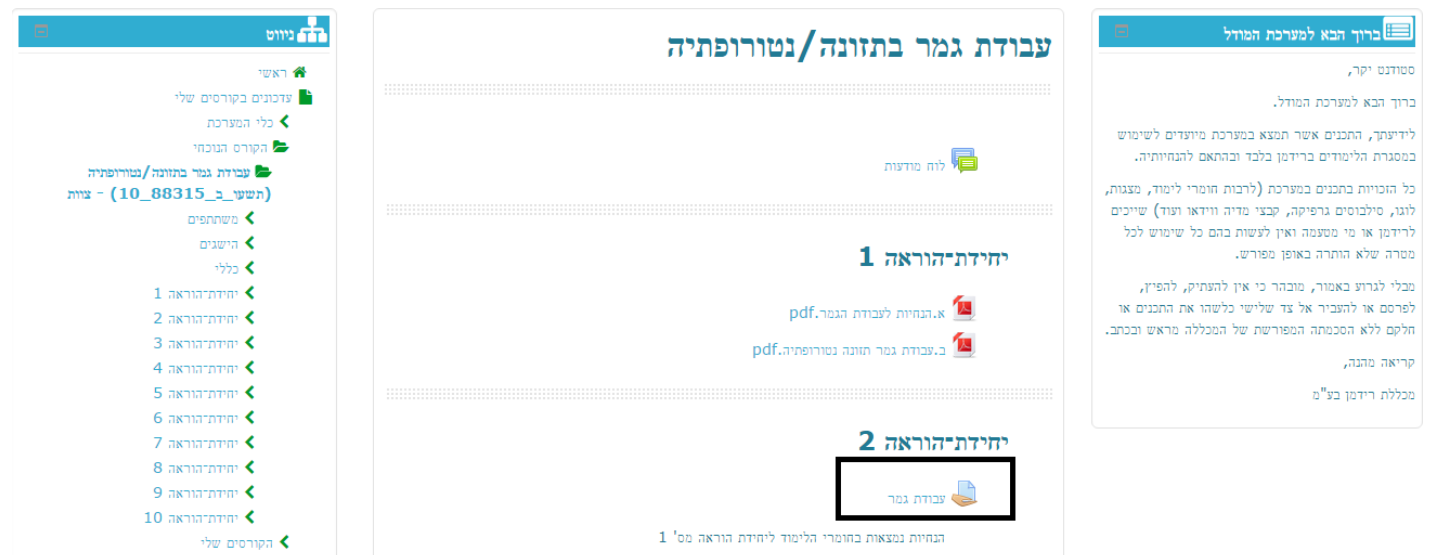

#### **.3 בדף הבא אנא ראה את מועדי ההגשה , לצורך הגשה אנא לחץ על כפתור הוספת הגשה**

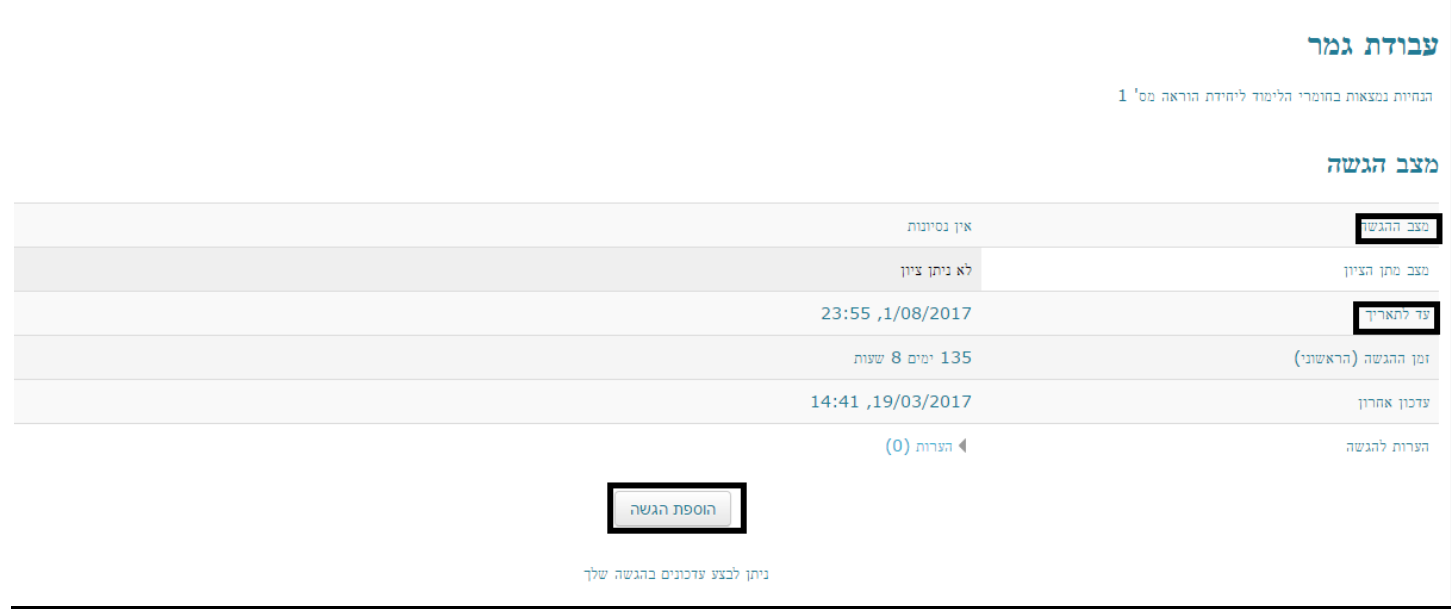

#### **.4צרף את קובץ ההגשה ע"י גרירה לתוך החלון קבצי הגשה או לחילופין ע"י שימוש בכפתור הוספת קובץ מהמחשב**

#### עבודת גמר

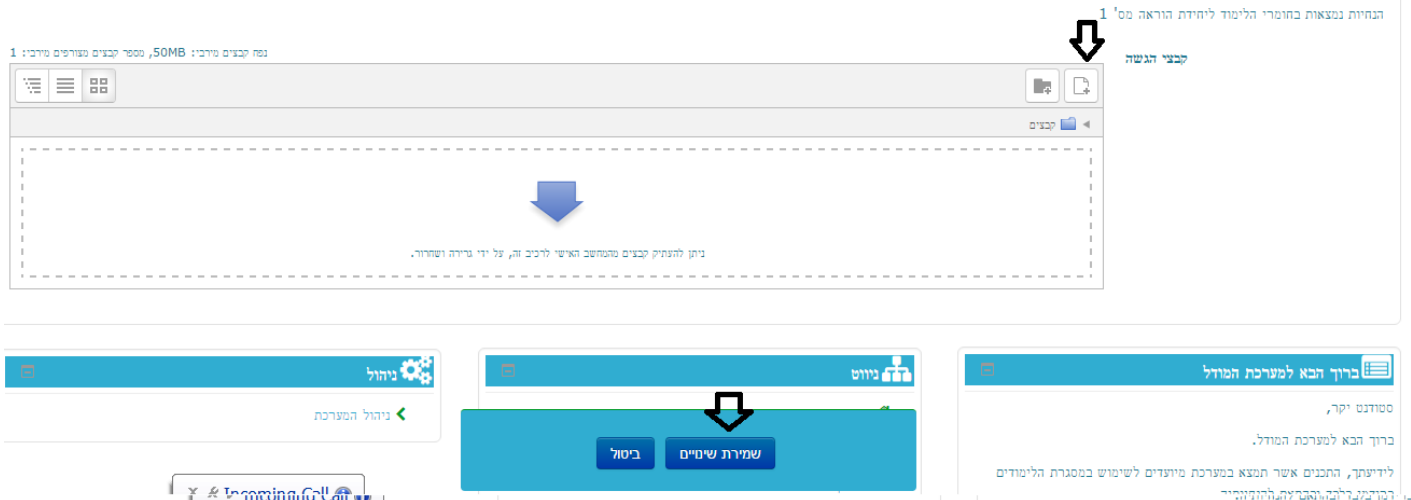

#### **.5לסיום אנא לחץ על שמירת שינויים**

#### **.7יש ללחוץ על כפתור הגשת מטלה לצורך הגשתה**

#### מצב הגשה

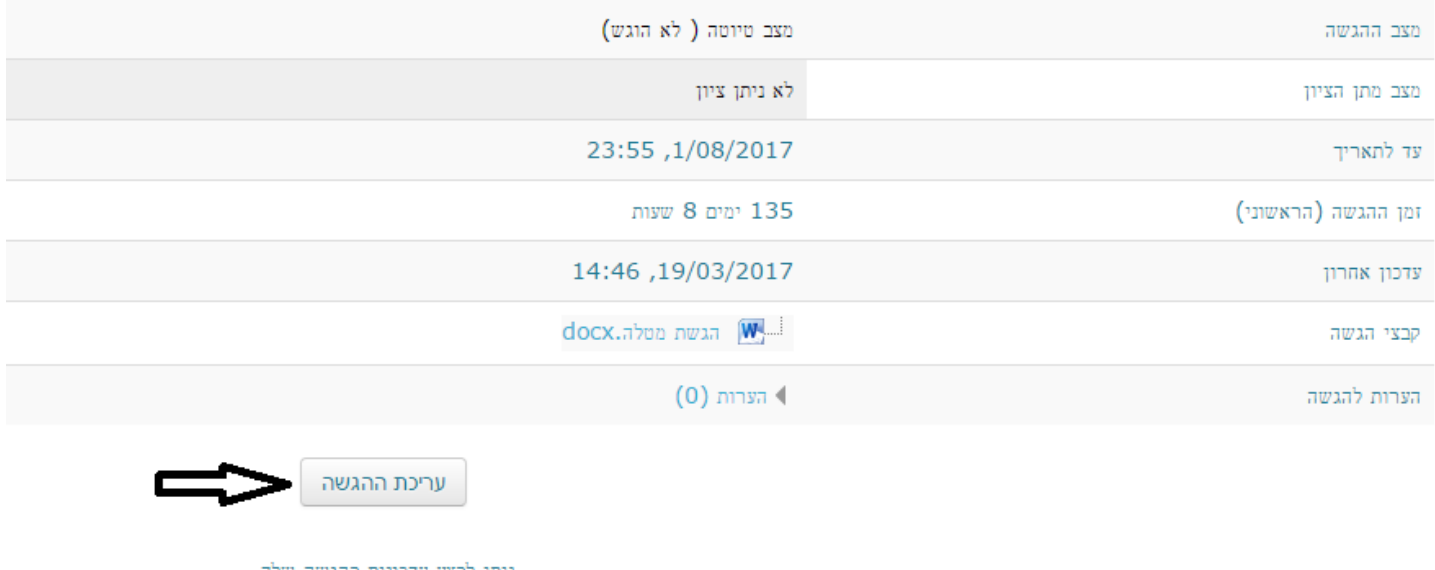

איציק אלעד מנהל מערכות המידע מכללת רידמן

בברכת שנת לימודים פורייה ומוצלחת!